## **Step 1: Drawing the site boundary.**

- 1. Review the site plan you selected.
- 2. Review the CAD drawing layers that will be used for this project.
- 3. Change the units to civil engineering in order to type in the site boundary length, degrees, minutes and seconds. Do this by typing in DDUNITS in the command prompt and setting the angle as shown the picture below.

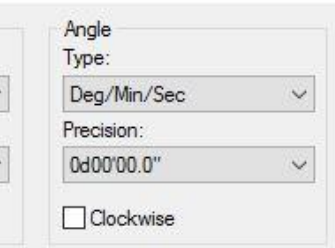

4. To draw the lines, type in "L" for line, type in the length, hit the TAB button to lock it in, the type in the S##d##'##"W *(The S stands for South, W for West, so therefore N would be for North and E for East)* 5. You should be able to easily draw your outline now.